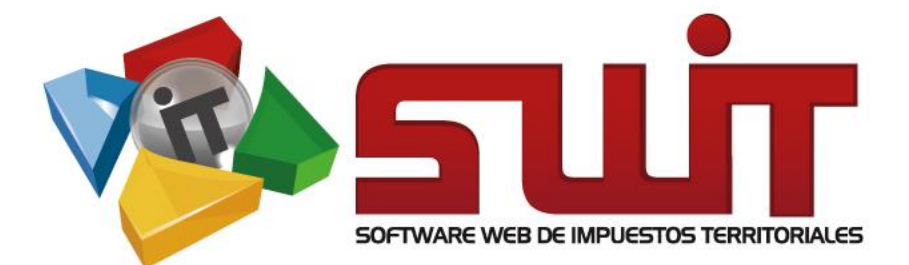

# AUDITORIA

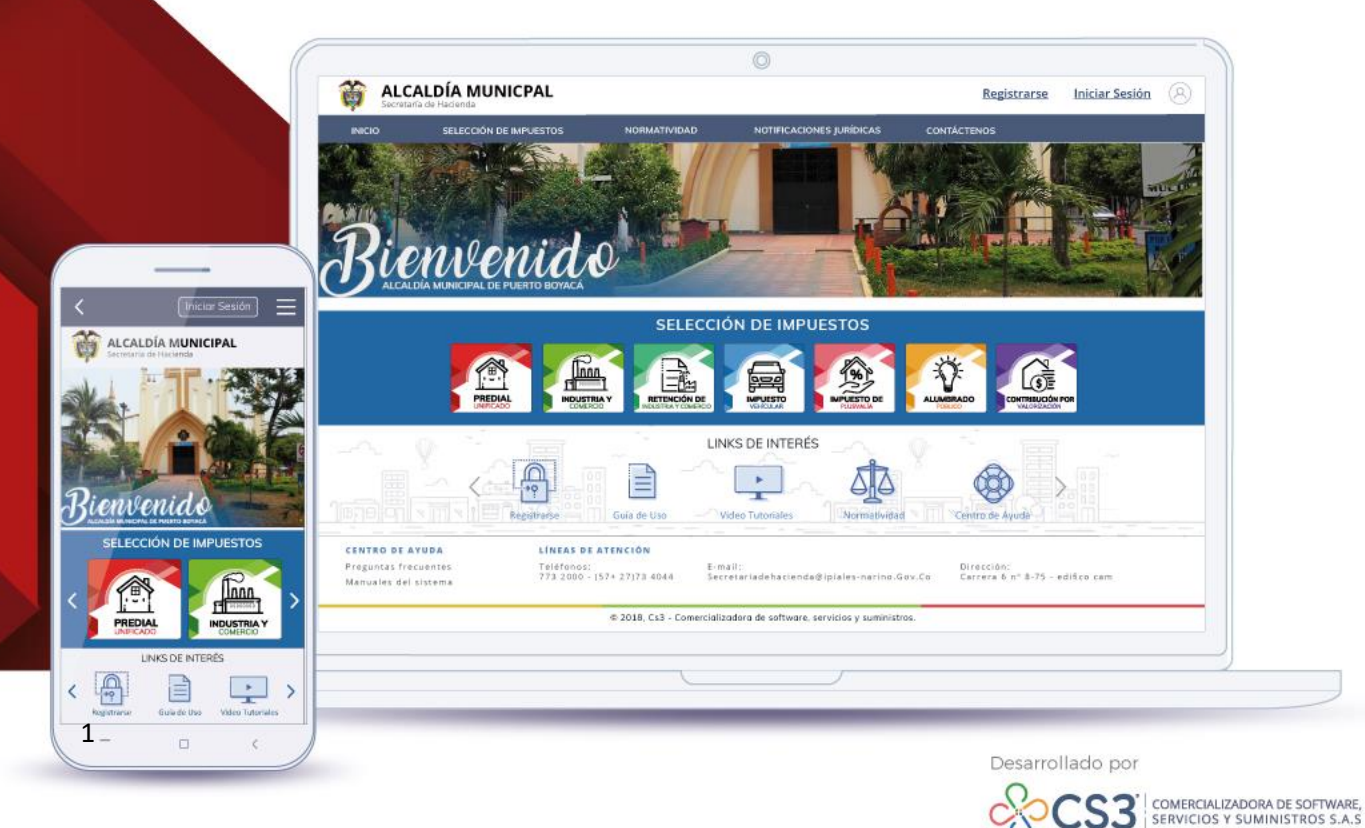

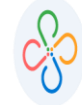

## **Contenido**

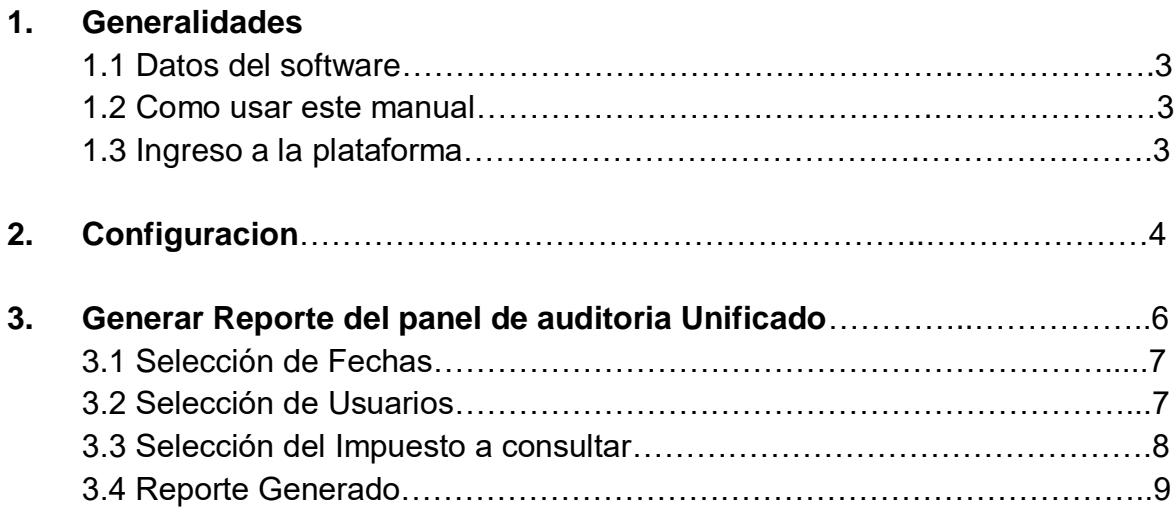

 $\mathbf{I}$ 

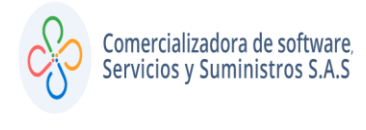

#### **1.GENERALIDADES**

#### **1.1 DATOS DEL SOFTWARE:**

El Software Web de Impuestos Territoriales **(SWIT)**, es un software de propiedad **CS-3 S.A.S**, desarrollado a la medida de las necesidades de las entidades estatales, a fin de facilitar el control y gestión tributaria de sus contribuyentes.

#### **1.2 COMO USAR ESTE MANUAL:**

Esta orientación documental se encuentra dirigida a los funcionarios de la entidad estatal (usuarios finales) responsables de liquidar los conceptos que realizaran proceso de auditorías.

Se recomienda seguir cada una de las instrucciones para los respectivos procedimientos aquí descritos.

#### **1.3INGRESO A LA PLATAFORMA:**

Para ingresar a la plataforma, digitar las credenciales asignadas

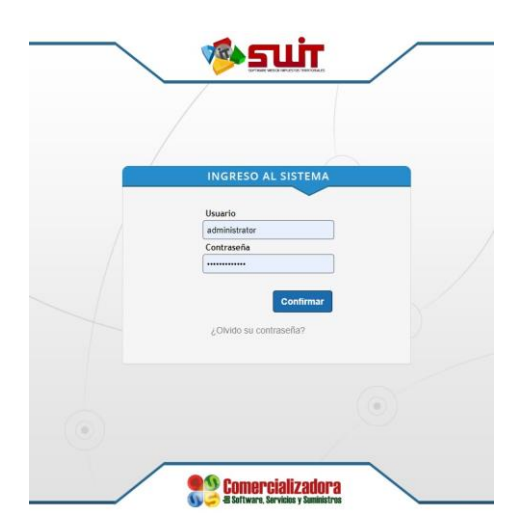

**Figura 1. Ingreso al sistema**

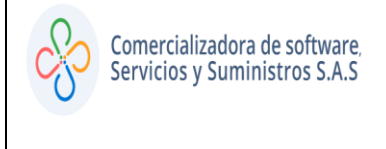

## **2. CONFIGURACIÓN**

Para acceder al módulo de auditoria, ubicarse en el menú vertical, desplegar la opción Configuración y seleccionar Auditoria.

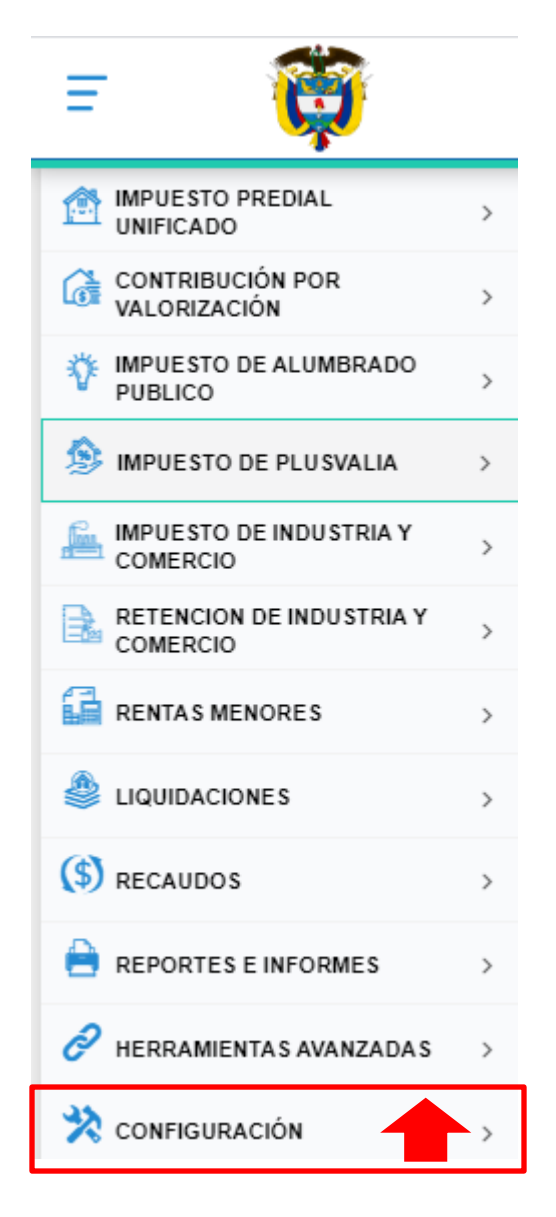

**Figura 2. Panel Vertical**

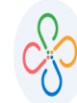

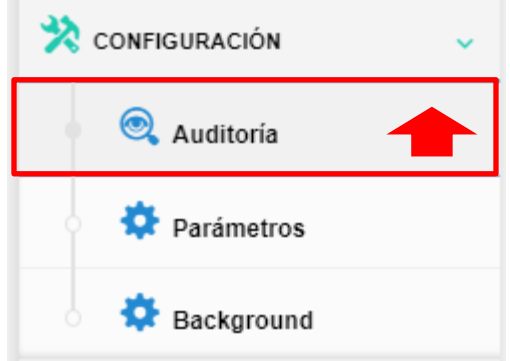

**Figura 3. Módulo de Auditoria**

En el panel de Auditoría del Sistema SWIT se visualizan todas las acciones que se ejecutan en el sistema**.** 

| <b>SWIT</b> | <b>AUDITORIA</b><br>Panel de Auditoría del Sistema SWIT donde puede visualizar todas las acciones que se ejecutan en el sistema. |                                                      |                                                          |                |                         |                                            |  |  |  |  |  |  |  |  |
|-------------|----------------------------------------------------------------------------------------------------|------------------------------------------------------|----------------------------------------------------------|----------------|-------------------------|--------------------------------------------|--|--|--|--|--|--|--|--|
| X           | Buscar en                                                                                                    | Documento<br>$\checkmark$<br>$\checkmark$<br>k.      | 0<br>$\circ$                                             |                |                         |                                            |  |  |  |  |  |  |  |  |
|             | Cons. Tipo de Accion                                                                                                    | <b>Descripcion</b>                                   | <b>Fecha</b> Direccion IP                                | <b>Usuario</b> | <b>Nombre Usuario</b>   | Impuesto                                   |  |  |  |  |  |  |  |  |
| C           | <b>EDITAR</b>                                                                                                    | Se modificó un Estado Jurídico.                      | 29/09/2020 15:43 186.147.182.181 JVARGAS                 |                |                         | JESUS ANTONIO V IMPUESTO PREDIAL UNIFICADO |  |  |  |  |  |  |  |  |
|             | <b>EDITAR</b>                                                                                                    | Se modificó un Estado Jurídico.                      | 29/09/2020 15:42 186.147.182.181 JVARGAS                 |                | JESUS ANTONIO V         |                                            |  |  |  |  |  |  |  |  |
| ⊆           | <b>EDITAR</b>                                                                                                    | Se modificó un Estado Jurídico; Cambi                | 29/09/2020 15:42 186.147.182.181 JVARGAS                 |                | <b>JESUS ANTONIO V</b>  |                                            |  |  |  |  |  |  |  |  |
|             | <b>EDITAR</b>                                                                                                    | Se modificó un Estado Jurídico; Cambi                | 29/09/2020 15:41 186.147.182.181 JVARGAS                 |                | <b>JESUS ANTONIO V.</b> |                                            |  |  |  |  |  |  |  |  |
| Ω           | <b>EDITAR</b>                                                                                                    | Se modificó un Estado Jurídico: Cambi                | 29/09/2020 15:40 186.147.182.181 IVARGAS                 |                | <b>JESUS ANTONIO V.</b> |                                            |  |  |  |  |  |  |  |  |
| C           | <b>EDITAR</b>                                                                                                    | Se modificó un Estado Jurídico; Cambi                | 29/09/2020 15:39 186.147.182.181 JVARGAS                 |                | <b>JESUS ANTONIO V</b>  |                                            |  |  |  |  |  |  |  |  |
| ₽           | <b>EDITAR</b>                                                                                                    | Se modificó un Estado Jurídico: Cambi                | 29/09/2020 15:38 186.147.182.181 JVARGAS                 |                | <b>IFSUS ANTONIO V.</b> |                                            |  |  |  |  |  |  |  |  |
| C           | <b>EDITAR</b>                                                                                                    | Se modificó un Estado Jurídico; Cambi                | 29/09/2020 15:38 186.147.182.181 JVARGAS                 |                | JESUS ANTONIO V         |                                            |  |  |  |  |  |  |  |  |
| ₽           |                                                                                                    | INGRESO EXITOSO El usuario (EMEZA) ingresó de manera | 29/09/2020 15:24 201.233.142.91                          | EMEZA          | EDWIN ENRIQUE           |                                            |  |  |  |  |  |  |  |  |
| Ω           |                                                                                                    | INGRESO EXITOSO El usuario (ADELAHOZ) ingresó de ma  | 29/09/2020 15:05 191.156.18.135 ADELAHOZ ADRIANA DE LA H |                |                         |                                            |  |  |  |  |  |  |  |  |
|             | <b>FDITAR</b>                                                                                                    | Se modificó una Etapa de un Impuesto.                | 29/09/2020 12:05 191.95.24.250                           | <b>RMORFNO</b> | RONALD ALE1AND          |                                            |  |  |  |  |  |  |  |  |

**Figura 4. Panel de Auditoria**

ı

### **3. Generar Reporte del Panel de Auditoria Unificado**

Este reporte le servirá para consultar la auditoría de todos los movimientos realizados en el sistema, incluyendo las modificaciones transaccionales realizadas y detallando que documentos se generaron en dicha eventualidad.

En este panel vamos a encontrar el icono  $\mathbf{x}$  que nos permitirá descargar, a través de un archivo excel, un reporte con la información a consultar.

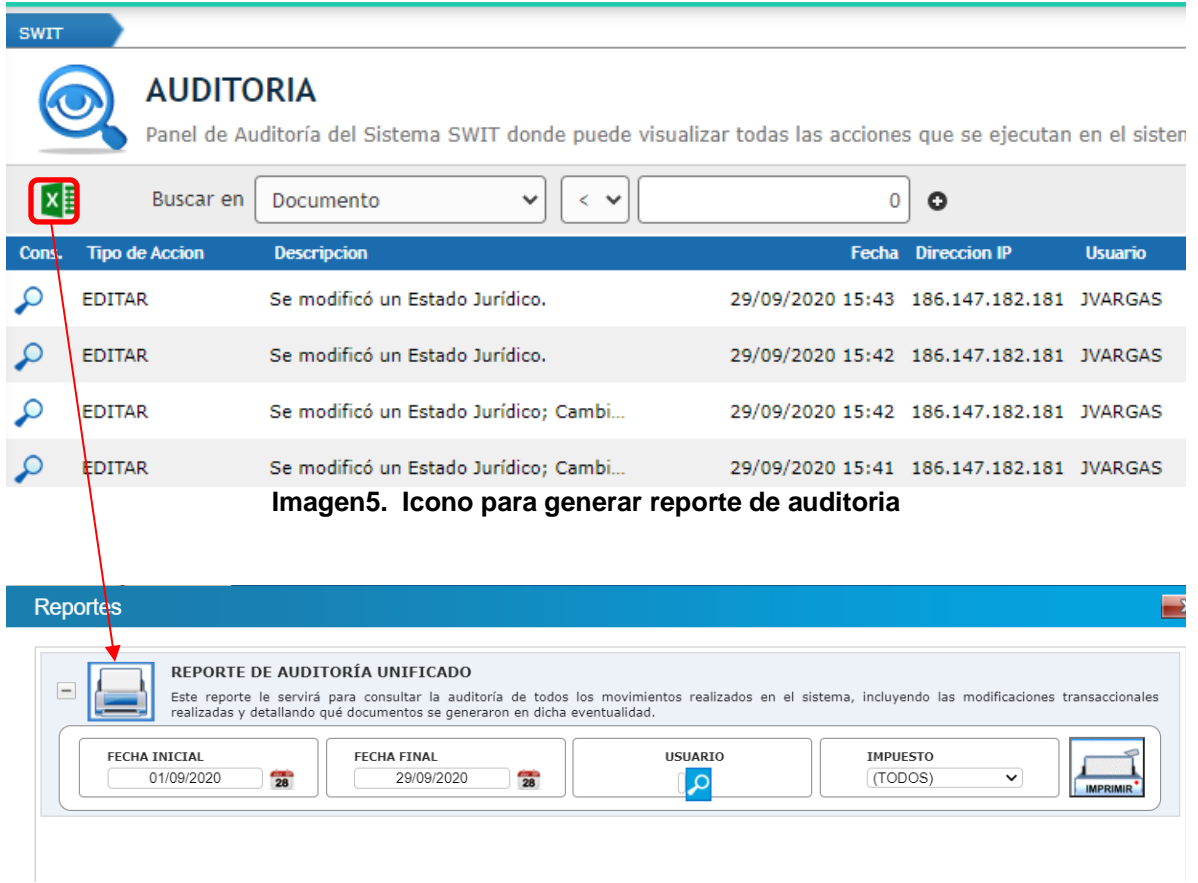

**Figura 6. Cuadro con filtros para generar reporte de auditoria**

ı

# **3.1SELECCIÓN DE FECHAS**

Le permite generar el listado por un rango de fechas determinadas, de acuerdo con la consulta que desea realizar.

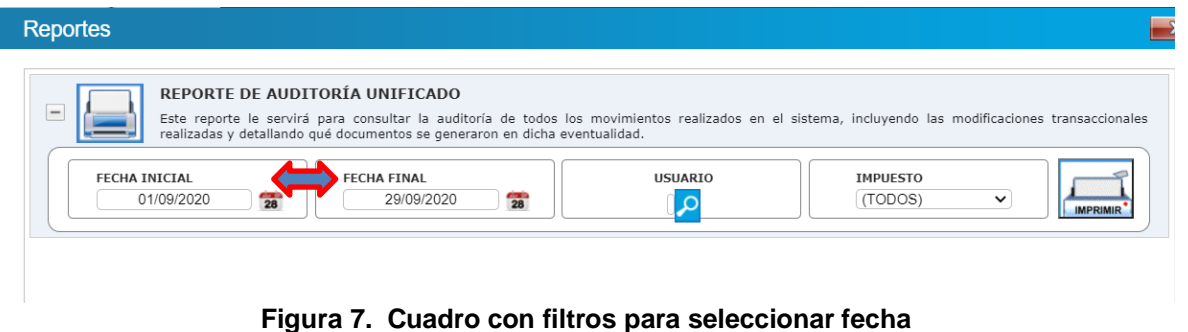

## **3.2SELECCIÓN DE USUARIOS**

Esta opción le permite seleccionar un usuario en específico, del cual le desea generar el listado de movimientos o acciones realizadas en el sistema SWIT.

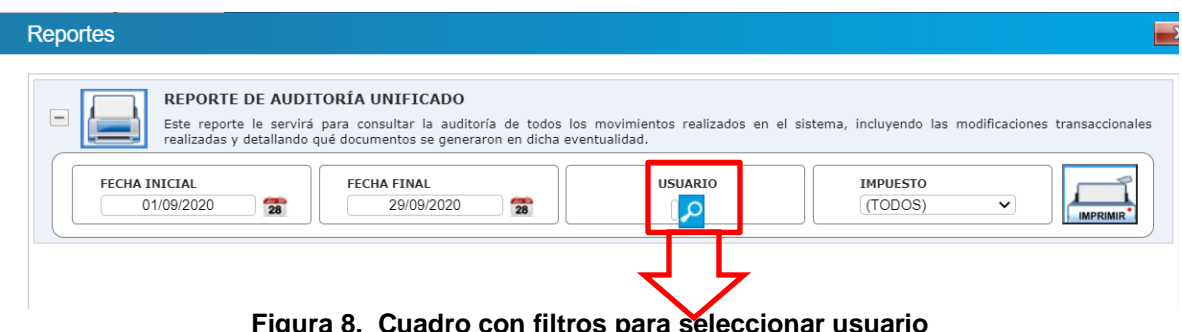

**Figura 8. Cuadro con filtros para seleccionar usuario**

Una vez seleccionado lo indicado, se muestra un cuadro en el que se visualiza el nombre y usuario con el que se encuentra registrado en la plataforma SWIT. Procedemos a seleccionar por filtro de búsqueda y posteriormente se elege la opción validación.

٠

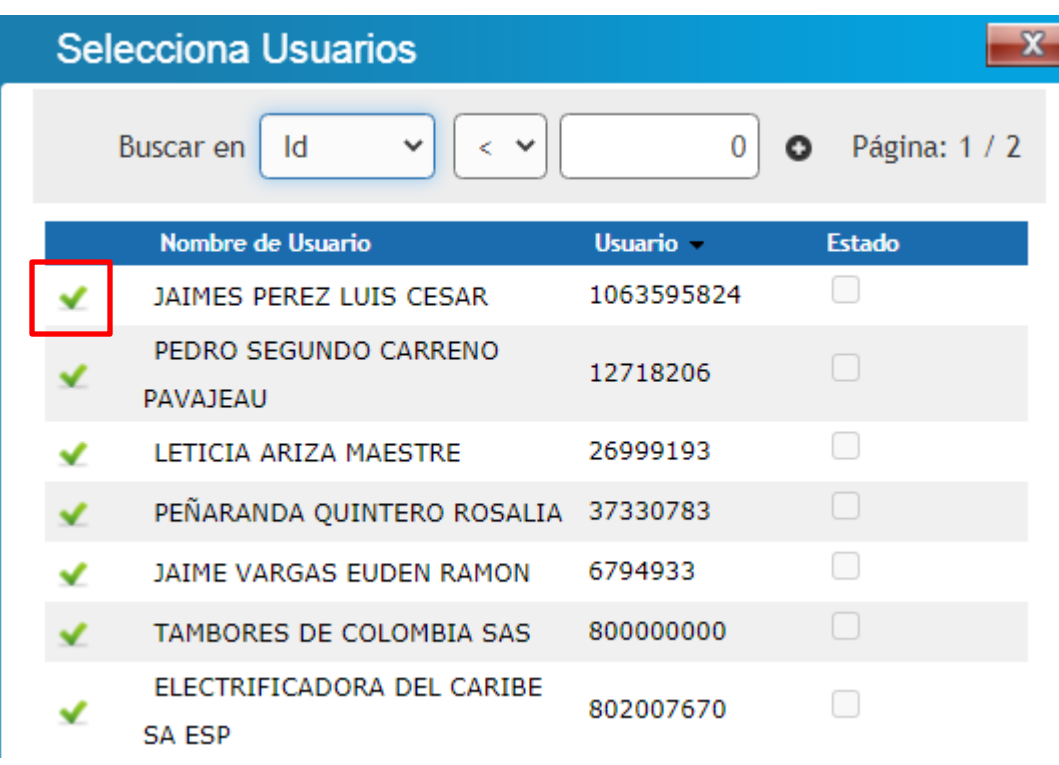

## **3.3SELECCION DEL IMPUESTO A CONSULTAR**

En este campo se puede seleccionar el impuesto específico del cual desea obtener la informacion.

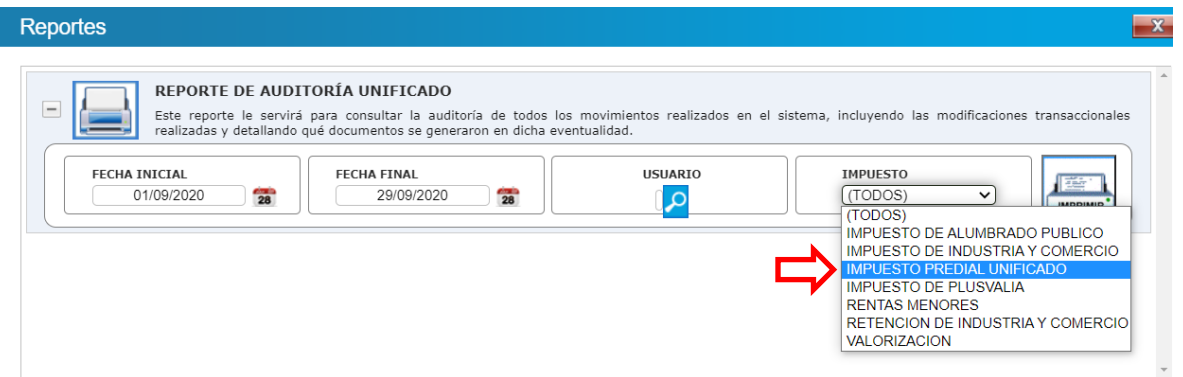

**Figura 9. Cuadro con filtros para seleccionar impuesto**

ï

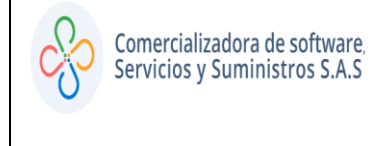

## **3.4 GENERAR REPORTE**

Una vez seleccionado el impuesto, se procede a dar clic en la impresora para generar el listado que se ha solicitado, el cual contiene informacion referente a nombre del usuario, direccion IP, fecha, transaccion, tipo de accion, impuesto, contribuyente, entre otros.

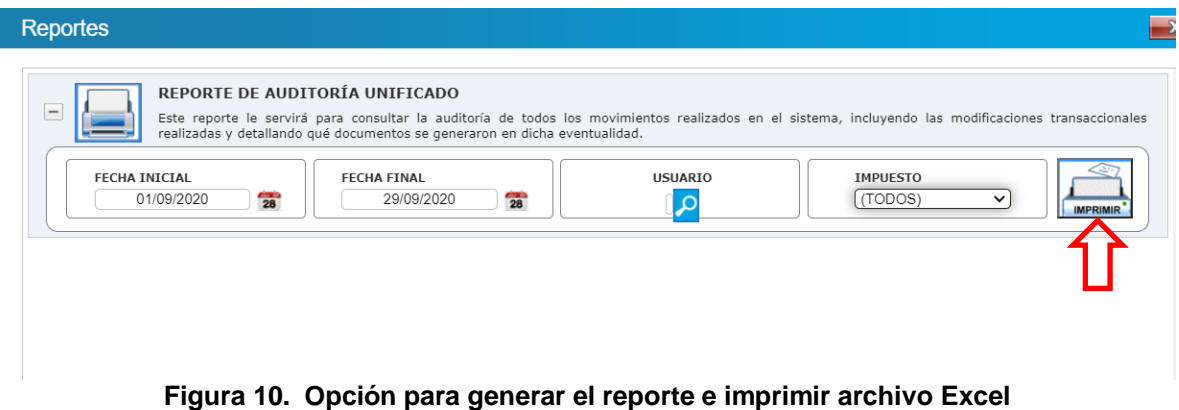

| ALCALDÍA DE REPELÓN - ATLÁNTICO                             |                     |              |                    |                       |                 |                      |                    |                   |                          |
|-------------------------------------------------------------|---------------------|--------------|--------------------|-----------------------|-----------------|----------------------|--------------------|-------------------|--------------------------|
| <b>SECRETARIA DE HACIENDA MUNICIPAL</b>                     |                     |              |                    |                       |                 |                      |                    |                   |                          |
| " PORTAL DEL SUR."                                          |                     |              |                    |                       |                 |                      |                    |                   |                          |
| Listado de registros de Auditoría entre 29/09/20 y 29/09/20 |                     |              |                    |                       |                 |                      |                    |                   |                          |
|                                                             |                     |              |                    |                       |                 |                      |                    |                   |                          |
| <b>CONJUNTO DE DATOS TRANSACCIONAL</b>                      |                     |              |                    |                       |                 |                      |                    |                   |                          |
| <b>NOMBRE DEL</b>                                           | <b>DIRECCIÓN IP</b> | <b>FECHA</b> | <b>TRANSACCIÓN</b> | <b>TIPO DE ACCIÓN</b> | <b>IMPUESTO</b> | <b>CONTRIBUYENTE</b> | <b>DESCRIPCIÓN</b> | TIPO DE           |                          |
| <b>USUARIO</b>                                              |                     |              |                    |                       |                 |                      |                    | <b>MOVIMIENTO</b> | <b>NO. DE MOVIMIENTO</b> |
|                                                             |                     |              |                    |                       |                 |                      |                    |                   |                          |

**Figura 11. Reporte generado en archivo Excel**

 $\blacksquare$